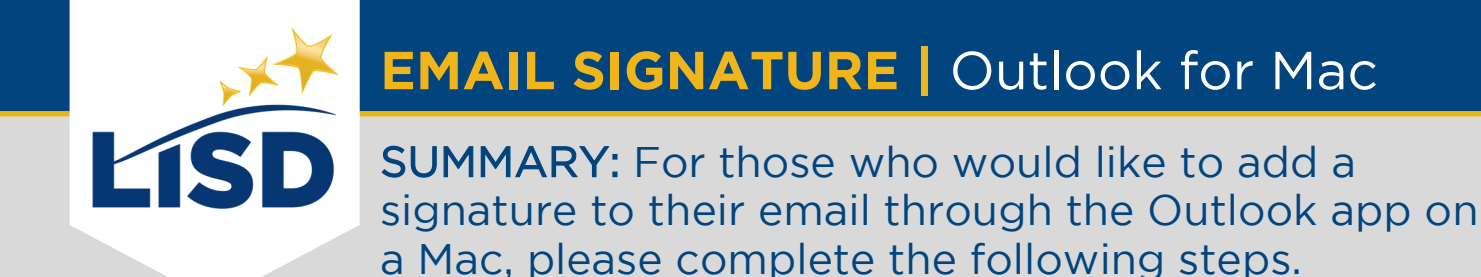

### **LOCATE SIGNATURE PREFERENCES**

Signatures are one of the email personalization settings available in Outlook.

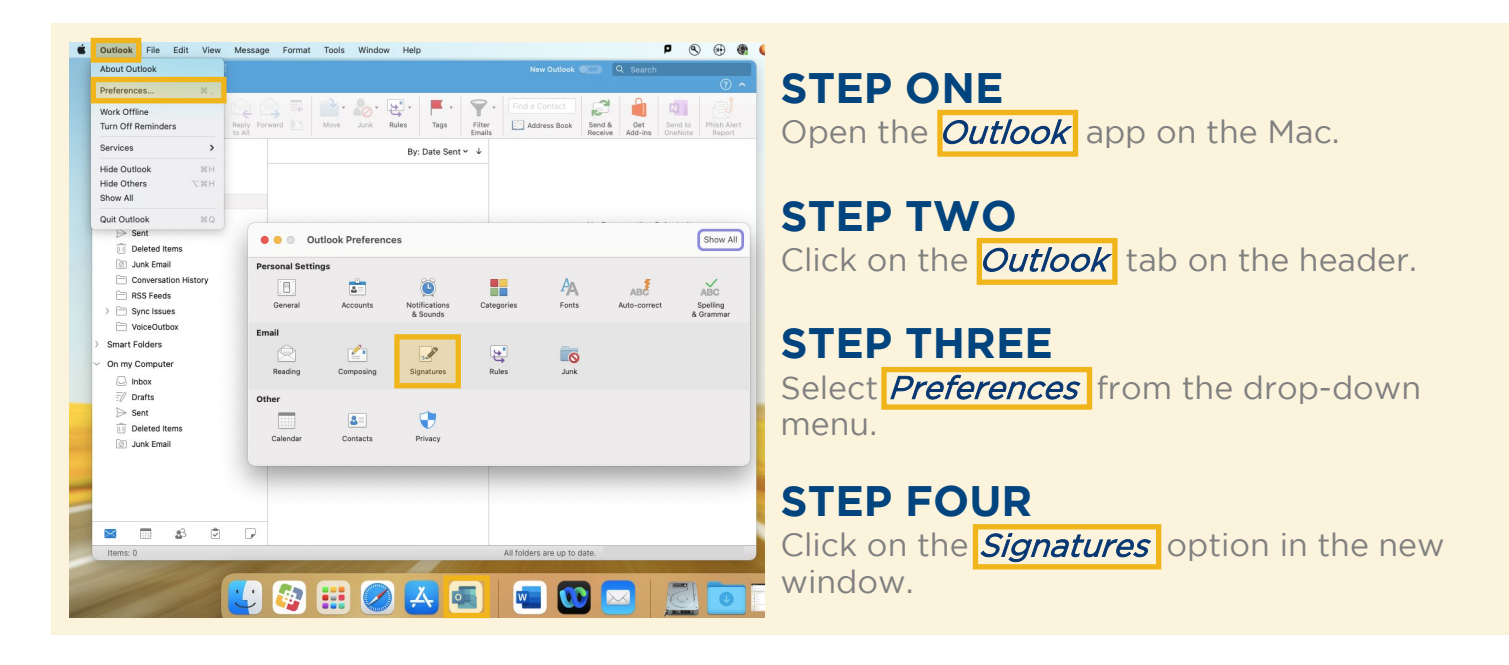

### **EDIT SIGNATURES**

Outlook can accommodate multiple signatures for email accounts. It is advantageous to assign distinguishable titles to each signature created.

#### **STEP FIVE**

Click the  $\pm$  button to add a new email signature.

#### **STEP SIX**

A new signature will be named "Untitled" by default.

Type a more descriptive Signature Name . (EX: "LISD signature")

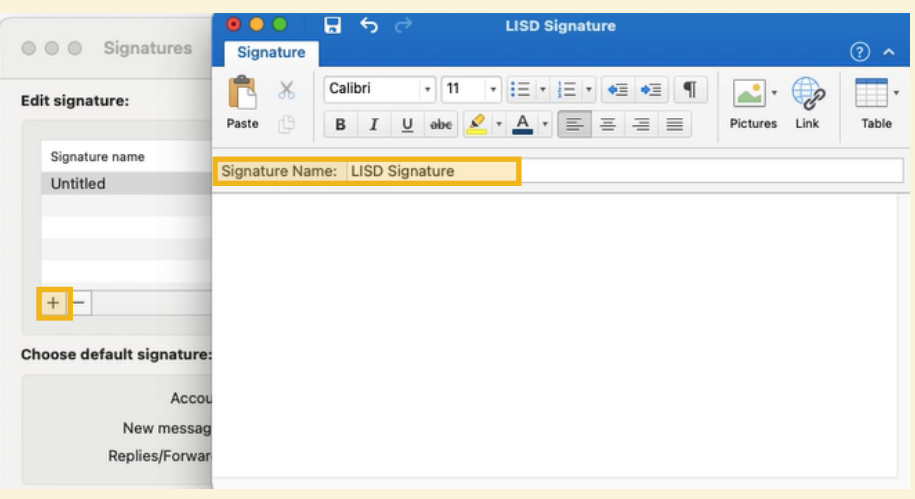

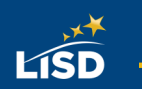

## **CREATE AN EMAIL SIGNATURE**

An email signature establishes and reinforces who the sender is professionally.

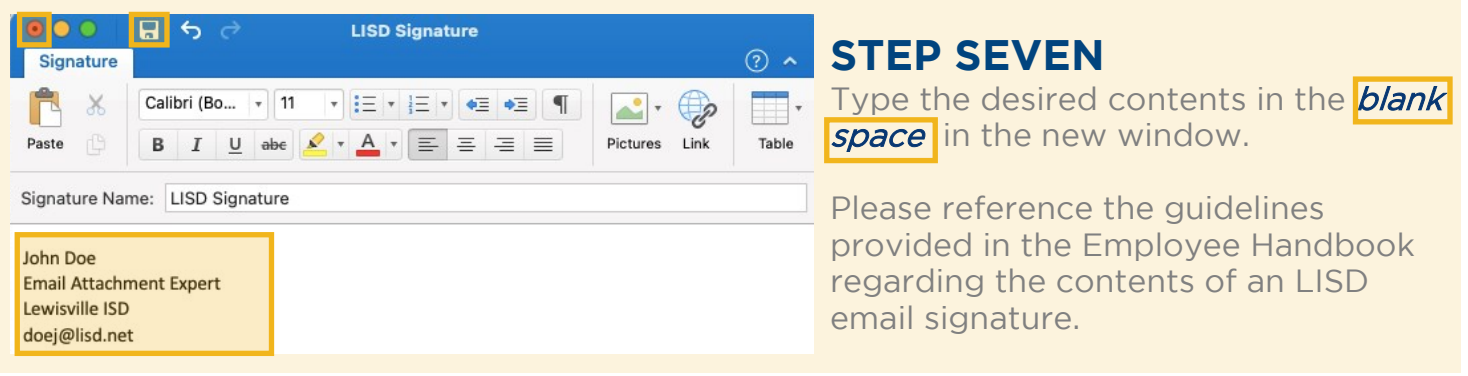

# **CUSTOMIZE THE SIGNATURE**

Customization options are available in the toolbar above the Edit signature text box.

#### **OPTIONAL STEP**

Like the body of an email, the text of an email signature can be formatted while in this window. Highlight the text prior to selecting desired formats.

Here are some popular customization options found in the toolbar:

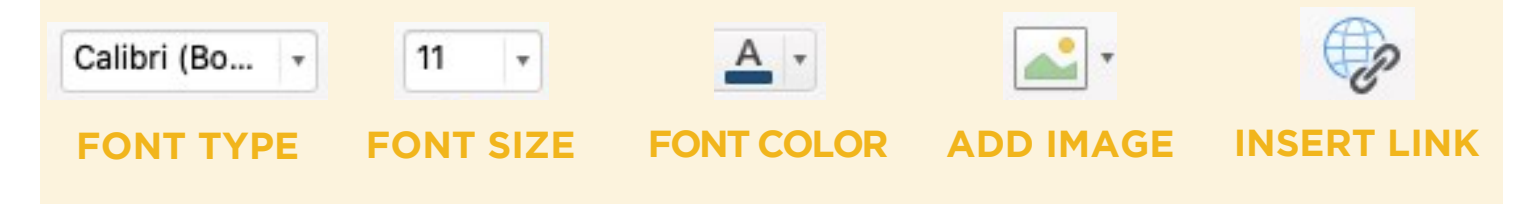

### **SAVE THE CHANGES**

The changes made to an email signature will not apply unless they are saved.

#### **STEP EIGHT**

Click on the  $\sqrt{\text{save}}$  icon.

**STEP NINE**

Click on the red  $close \bullet$  button.

To make this signature the *default* signature, select it from the dropdown menus in the previous window.

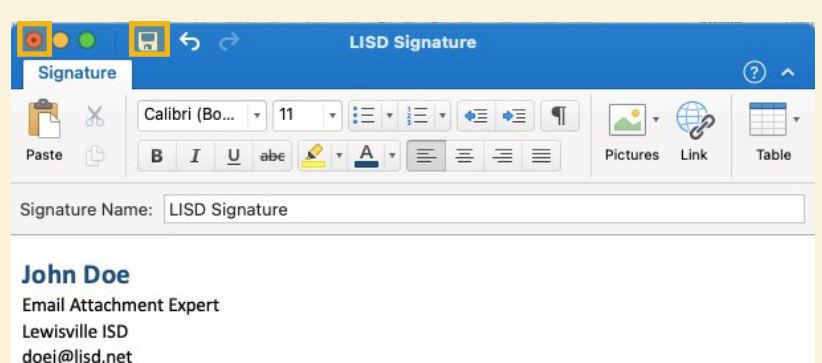

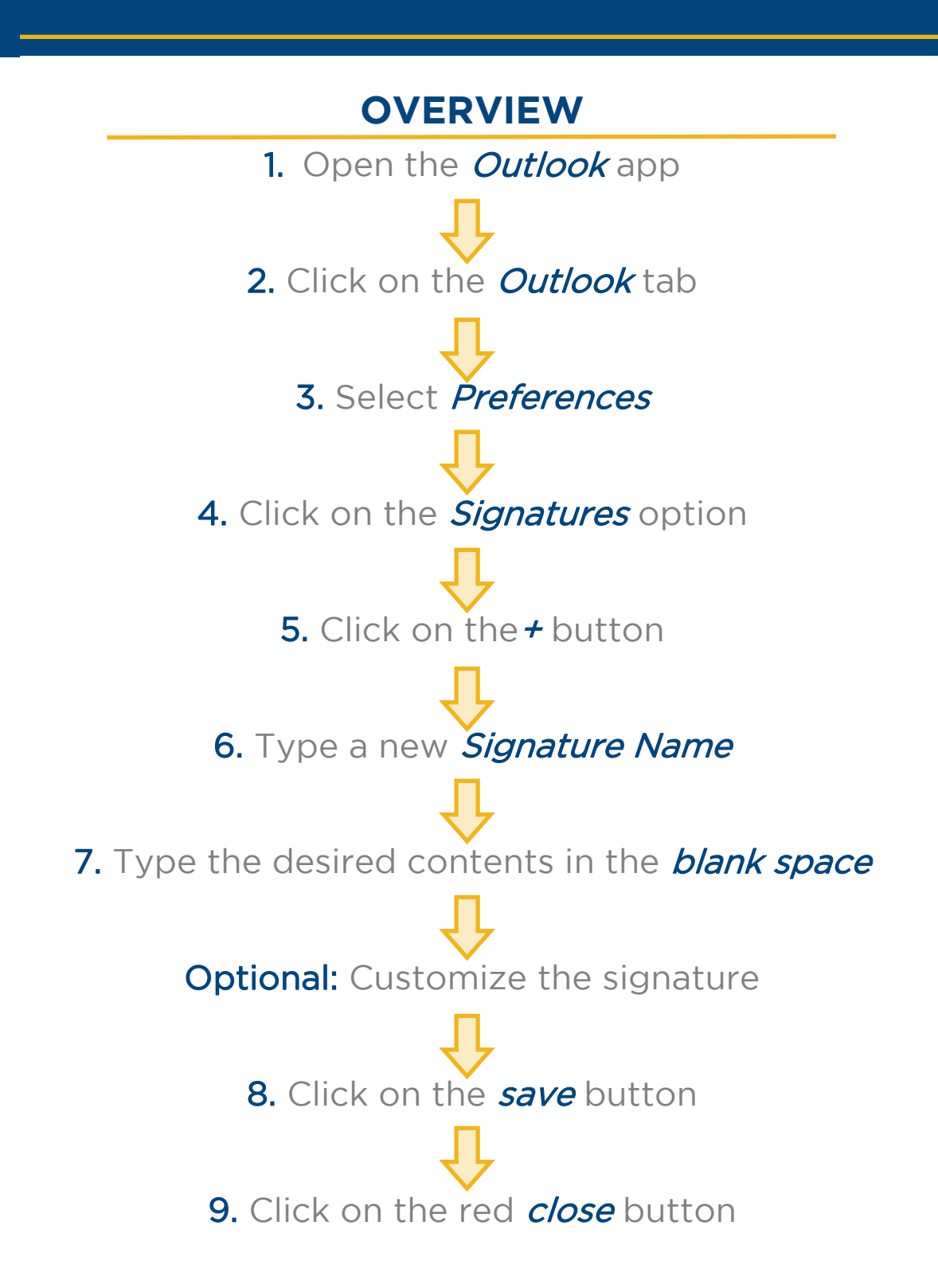